## Deakin Application Process – Applying for HMF701

1. If you are not an existing Deakin student, go to [www.deakin.edu.au/apply](http://www.deakin.edu.au/apply) and click onto **Register** to create a portal account.

2. Once you have registered Deakin sends you a login name and password to the email address you provided. It can take up to 2 hours for the email to be sent. Go back to [www.deakin.edu.au/apply](http://www.deakin.edu.au/apply) and click onto **Courses – Apply here**.

3. Enter username and password and 'login'. From the options available click onto **Apply for a Single subject (non-award) study**. You will then be asked to confirm your name details. Click 'continue'

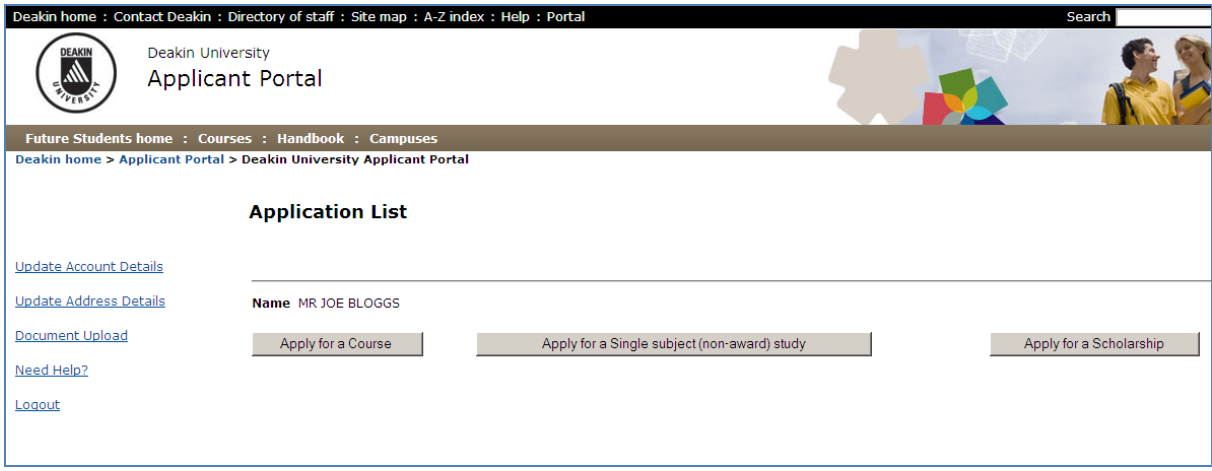

4. This will begin the application process. You will see the following screen, which will have a " **\* "** next to fields that are mandatory.

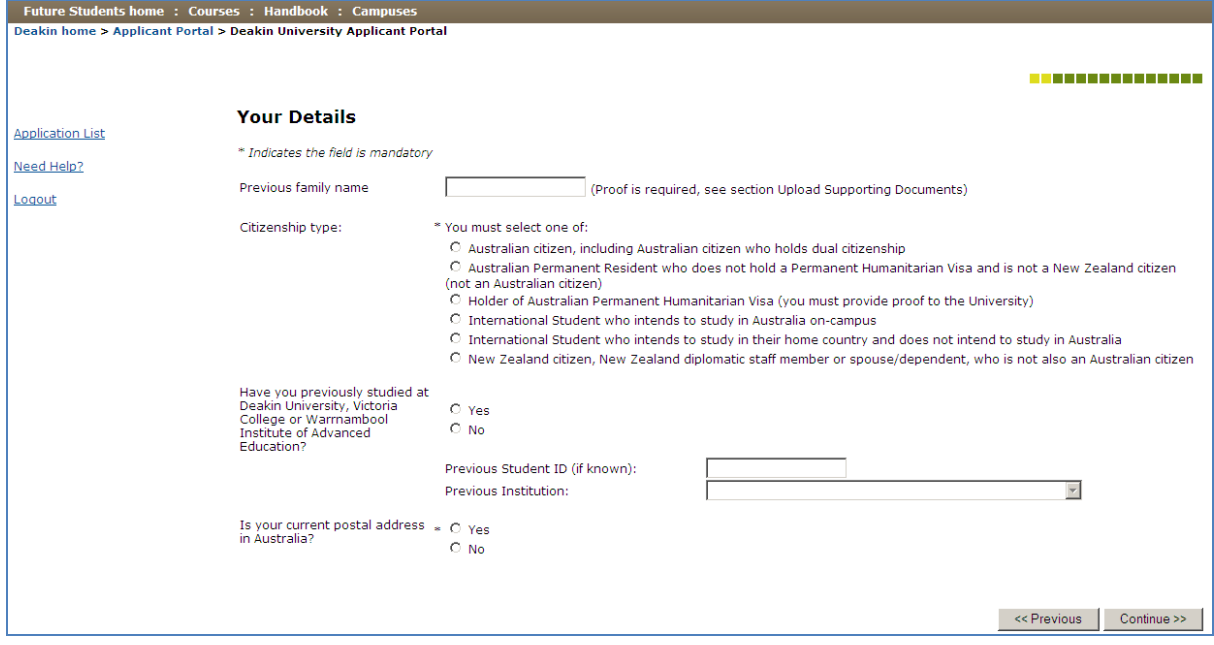

5. Complete mandatory fields and ensure you enter your current Postal address. Select 'continue' to move through the application process

## Deakin Application Process – Applying for HMF701

6. Once you reach the **Select a Course** page, you ONLY need to key into the **Course Code** field **H016** – this represents the Faculty's Postgraduate Non Award units. Then click **Search**.

7. Then from the list, **Select** the 2<sup>nd</sup> listing, GEELONG WATERFRONT CAMPUS – OFF CAMPUS STUDY.

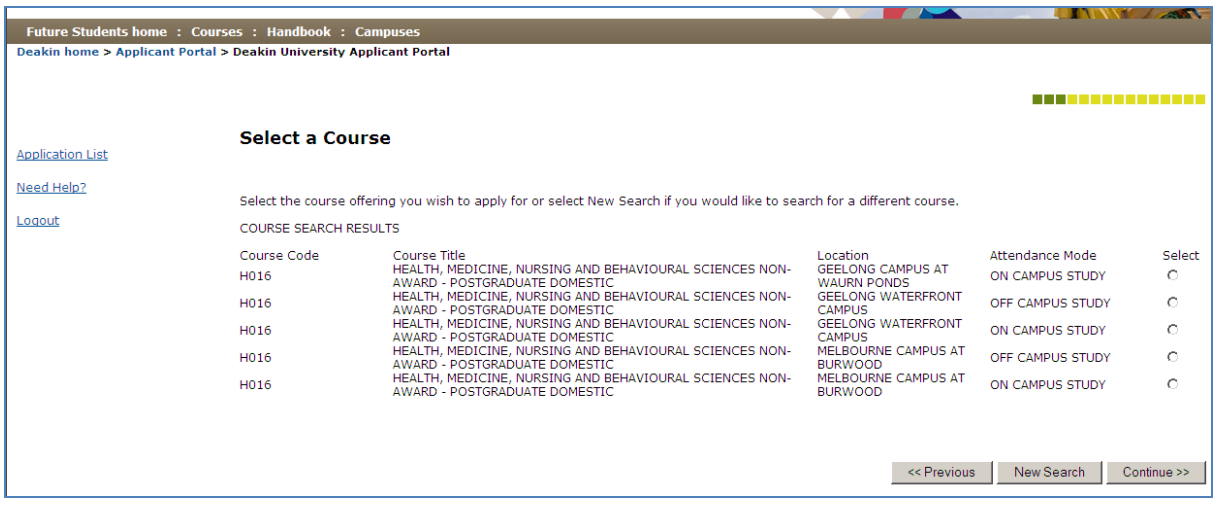

8. Once you click **Continue**, it will provide you with the **Unit code and Title** box. Enter in **HMF701 – Agricultural Health and Medicine**.

9. "**Continue"** through the following screens, entering in relevant Educational Background information, beginning with Secondary Education, followed by Tertiary Education, Other Qualifications and then Employment Information. If you indicate **Yes**, then additional fields will appear. If you select **No**, then please click into **Continue** to proceed.

10. If you have any additional qualifications or Employment Information you wish to list, you have the option under **Other Qualification Information** and **Work Experience or Employment Information** pages.

11. Once you reach the **Upload Supporting Documents** screen, you can upload any relevant Transcripts or your resume. It is NOT essential to do this step at this time – it can be completed later if required. Select a **Document Type** before using the **Browse** button to locate the file you wish to Upload. Click onto the **Upload File** button.

12. Continue through the **Review Application** screen.

13. Once you reach the Declaration screen, you need to click **Accept** to submit your application to Deakin. You will then be emailed a receipt of your application.

14. Once your application is assessed, Deakin will advise you by email of your place in the unit, and once you accept the offer (you will be advised to accept your offer via the Applicant Portal), you will receive a formal **letter of offer** and an **Enrolling at Deakin** guide. Once you receive this, you complete your enrolment online via StudentConnect [\(www.deakin.edu.au/studentconnect\)](http://www.deakin.edu.au/studentconnect). You will find additional information in the Enrolling at Deakin guide, including information on student services and how to pay your fees.

## Deakin Application Process – Applying for HMF701

If you experience problems applying via the Deakin Applicant Portal, then contact:

Deakin Customer Service:

Geelong Campus at Waurn Ponds - 03 5227 2333 Geelong Waterfront Campus - 03 5227 2333

Alternatively, If you would like a paper based application or further information on the application requirements, contact the:

Unit chair: Dr Scott McCoombe Tel (03) 5551 8533